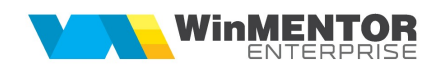

# Verificarea automată corelații liste

Opțiunea poate fi accesată din Service => Corelatii => Verificare automata corelatii liste.

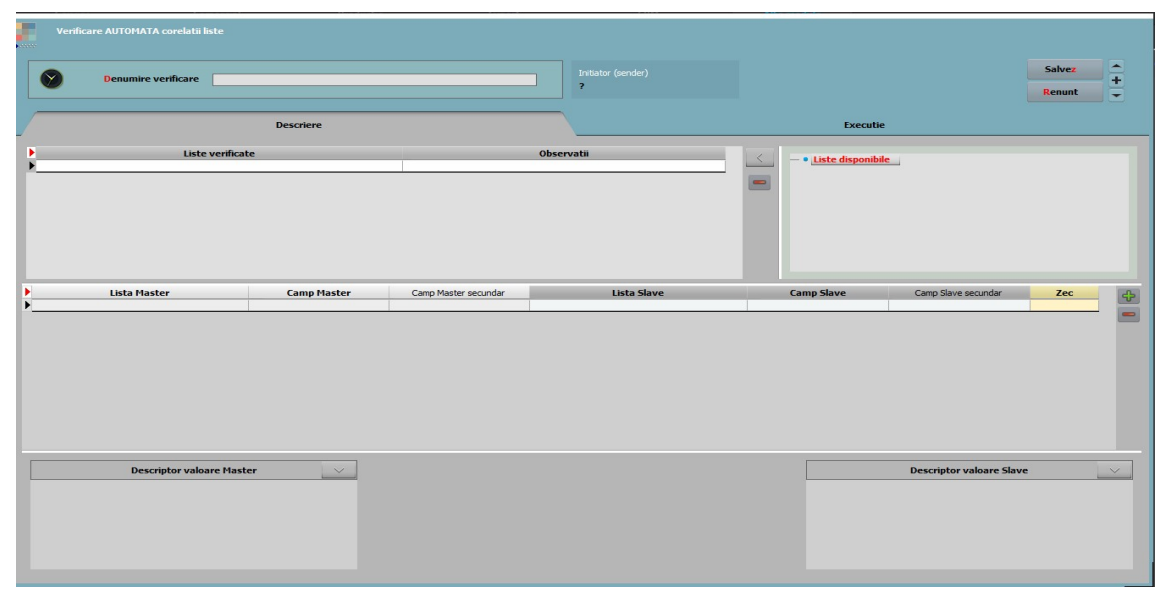

In tabul Descriere se selectează listele ce urmează a fi verificate automat pe baza corelațiilor definite. Trebuie identificată o coloană comună din cele 2 liste pe baza căreia vor fi comparate înregistrările. La Câmp Master/Slave se aleg coloanele, după care se identifică înregistrările. În partea de jos, trebuie definiți descriptorii sau relația de calcul dintre acești descriptori pentru cele 2 liste.

După finalizarea configurarilor, lansarea în Execuţie se face după generarea depozitelor listei, prin apelarea butonului de Verificare corelații.

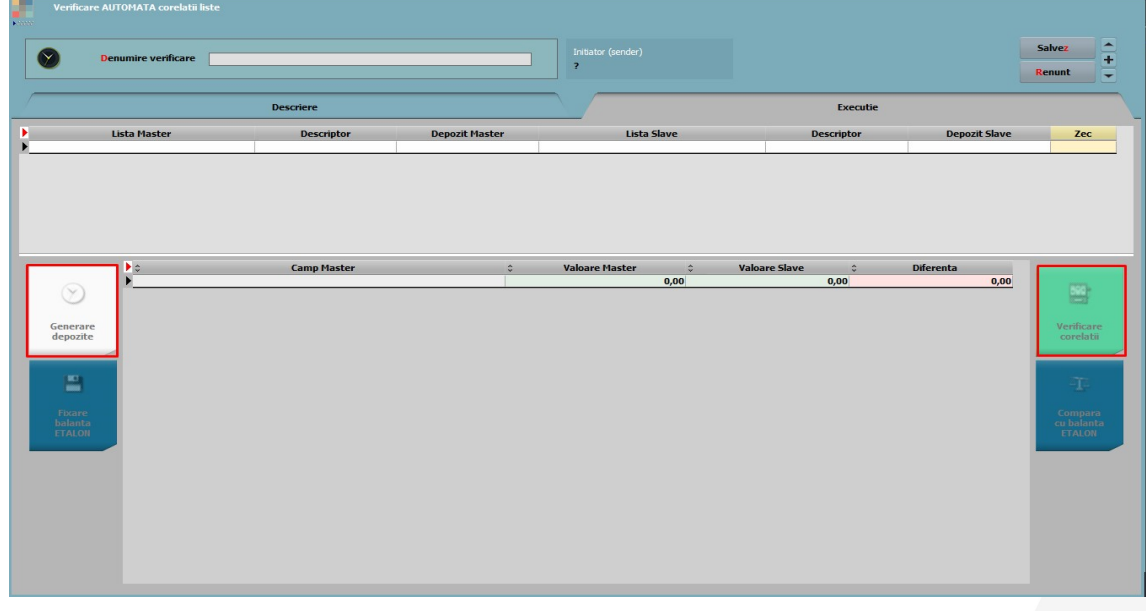

La apelarea butonului Generare depozite, în functie de listele selectate, se vor primi mesaj de confirmare refacere depozit urmat de fereastra de configurare a listei.

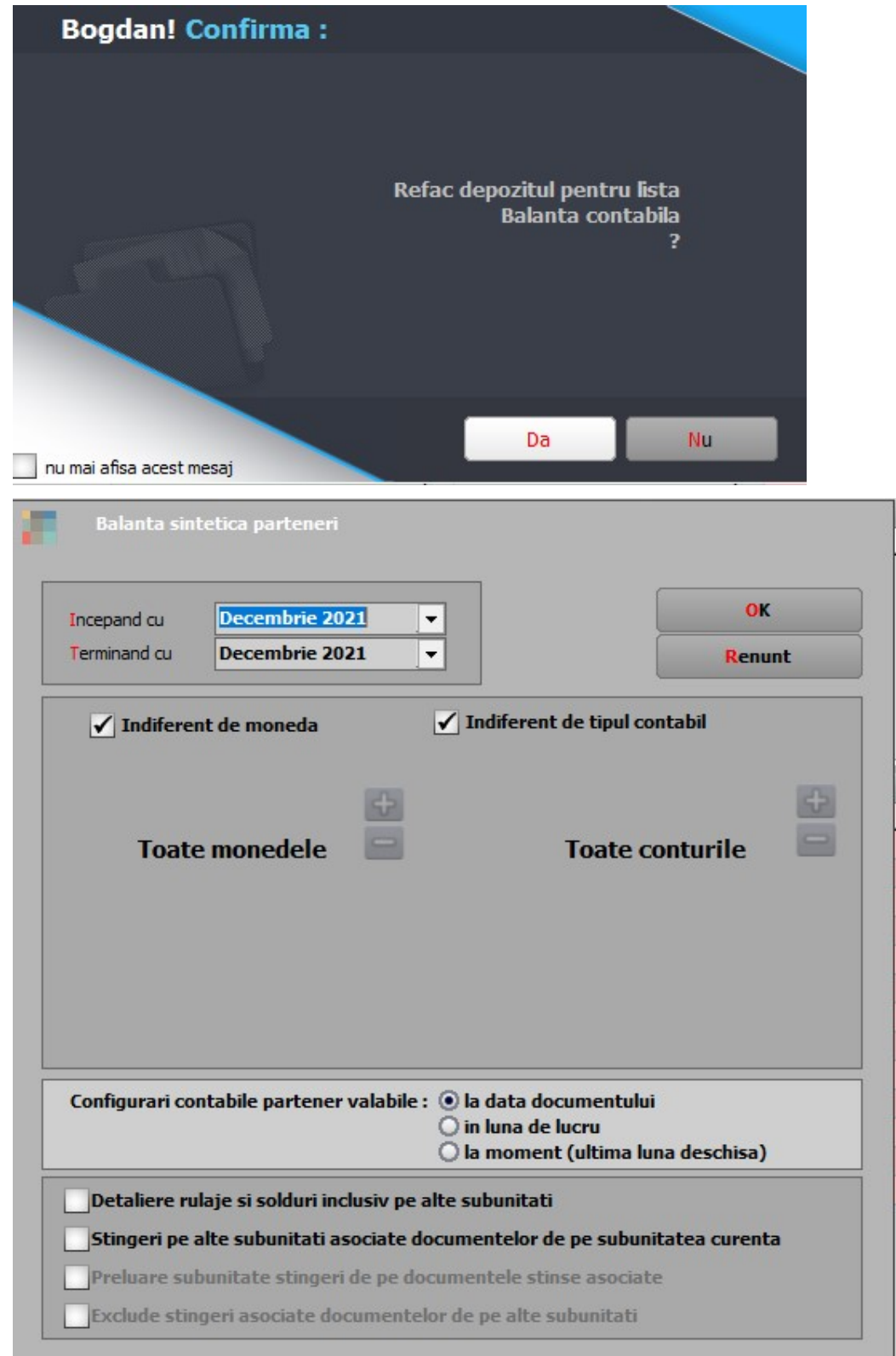

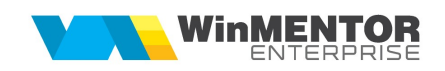

După lansarea în execuție apar în grila de Execuţie diferențele identificate, sau acestea pot fi listate din SERVICE > LISTE > Corelații > Listare verificare automată corelații.

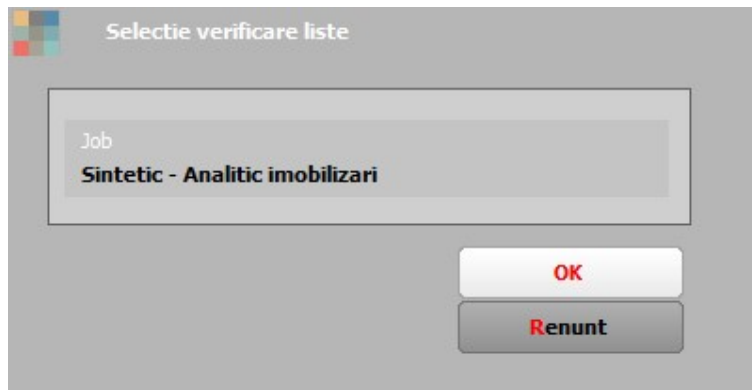

## I. Analiza solduri parteneri

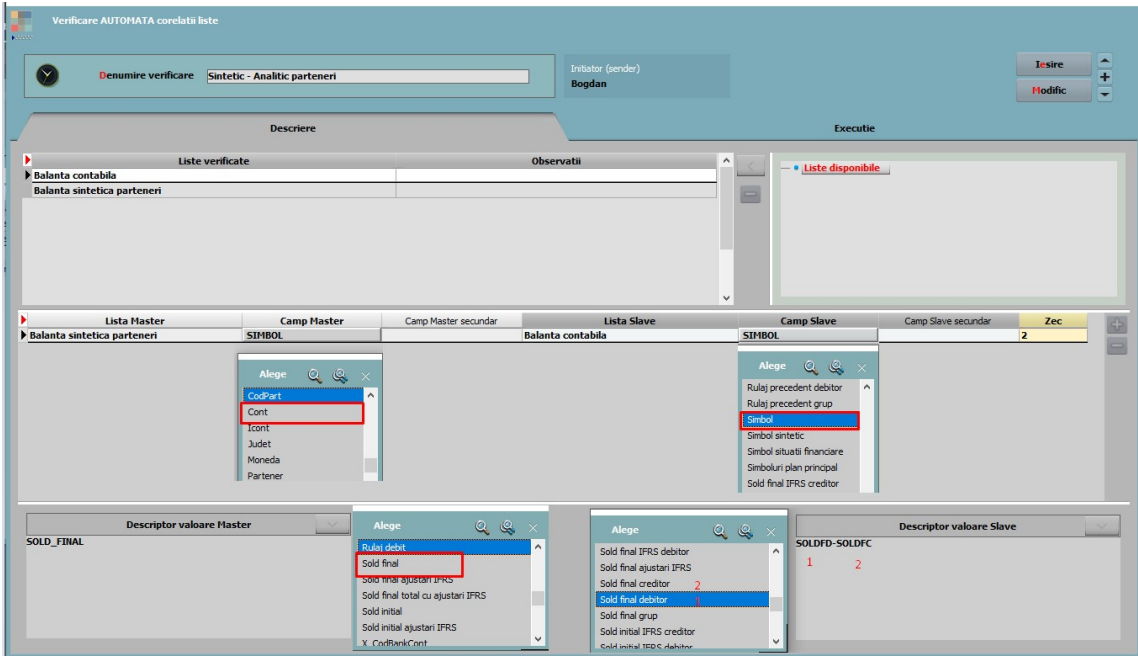

## II. Analiza solduri personal

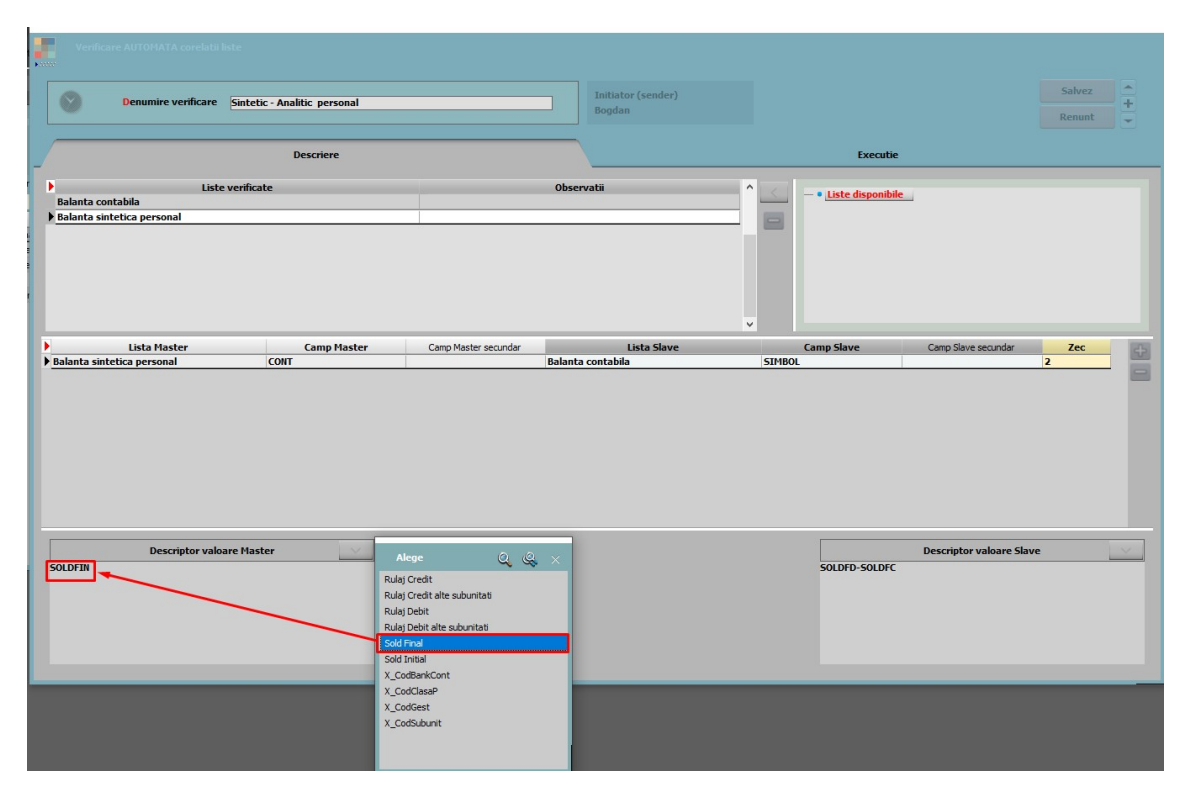

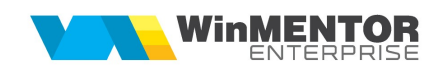

#### III. Analiza solduri imobilizări

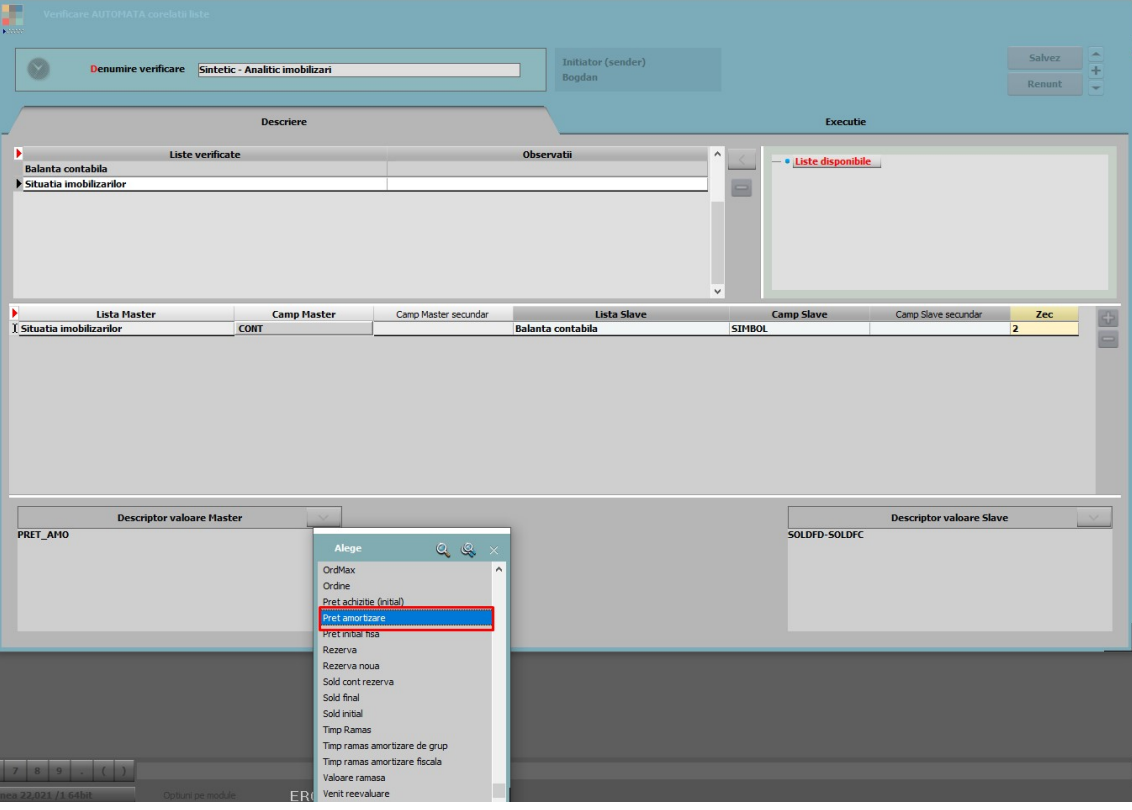

#### IV. Analiza stocuri

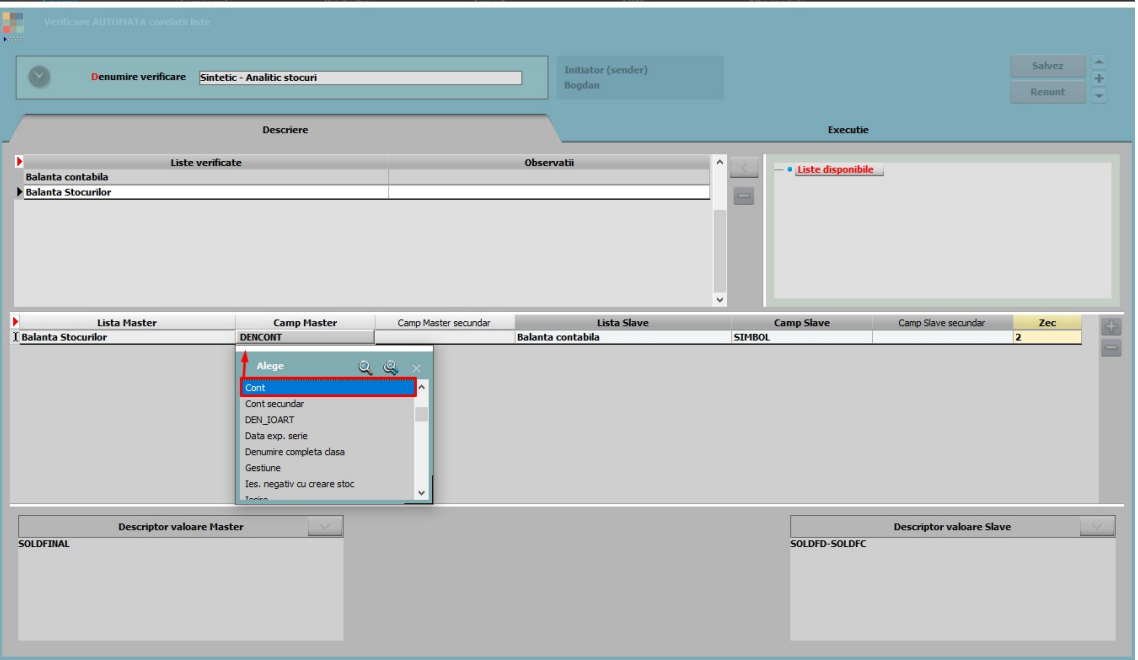

### V. Analiza trezorerie

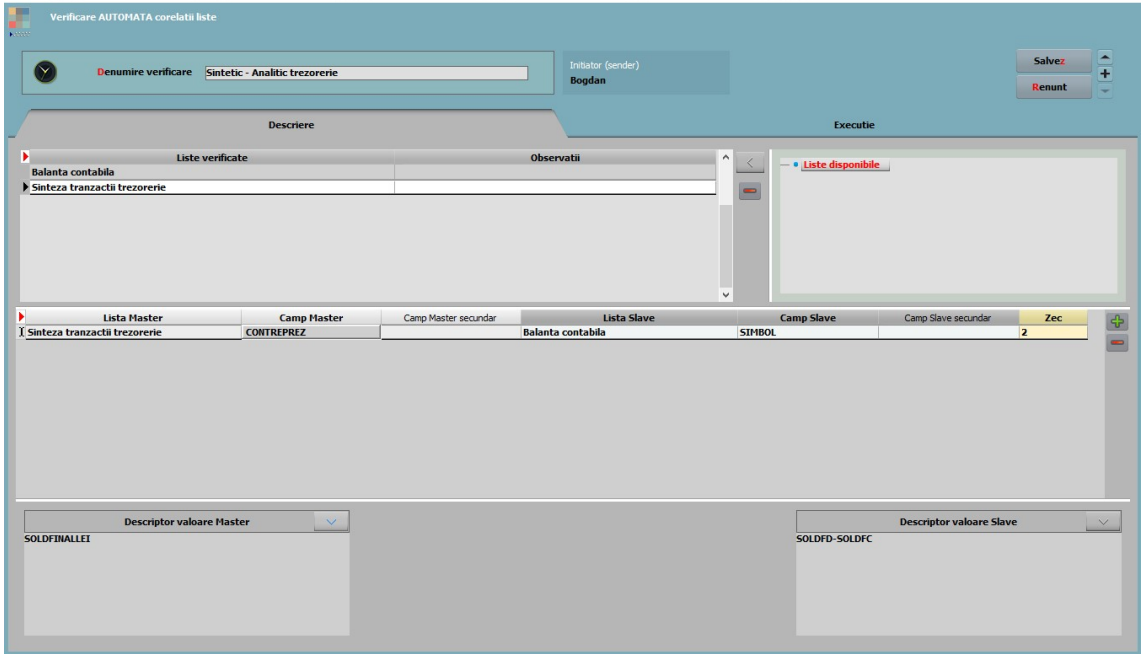